Temat: Sztuczki w arkuszu kalkulacyjnym.

Cele lekcji:

Uczeń projektuje tabelę w arkuszu kalkulacyjnym, umieszczając dane w komórkach; potrafi utworzyć formułę potrzebną do rozwiązania prostego zadania

Dla ucznia:

## **MS Excel: zmiana nazwy arkusza**

Większość z nas korzysta ze sprawdzonego sposobu – kliknięcie prawym przyciskiem i wybranie opcji "Zmień nazwę". Jednak istnieje szybsza i prostsza metoda. Wystarczy dwukrotne kliknięcie myszą na nazwie arkusza. Zmiana, Enter i gotowe.

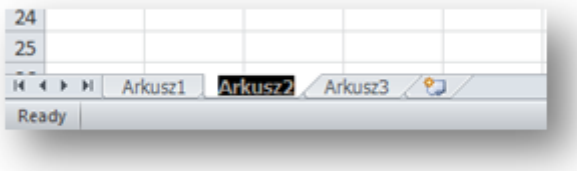

## **MS Excel: wartość z zerem na początku**

Za każdym razem, gdy wpisujemy wartość rozpoczynającą się od zera, program wyrzuca nam zera i traktuje jak błąd. Rozwiązaniem problemu jest wstawienie przed wartością pojedynczy cudzysłów.

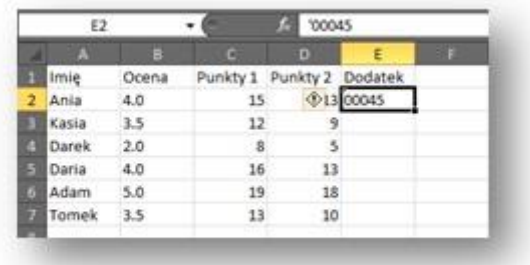

## **MS Excel: zaznaczanie wszystkich komórek arkusza**

Ctrl + A jest dobrym sposobem, ale czy nie zajmuje trochę więcej czasu niż służący do tego, specjalny przycisk "Zaznacz wszystko"?

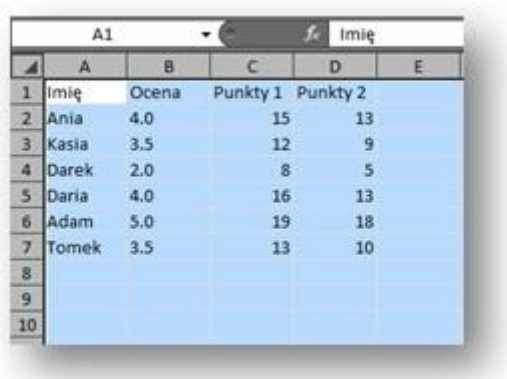

# **MS Excel: ustawianie własnego menu**

Pasek szybkiego dostępu oferuje nam trzy skróty: Zapisz, Cofnij i Powtórz. Jednak sam możesz zdecydować, które opcje tam się znajdą. Wszystko, co trzeba zrobić to kliknąć na małą strzałeczkę po prawej stronie i wybrać "Więcej poleceń".

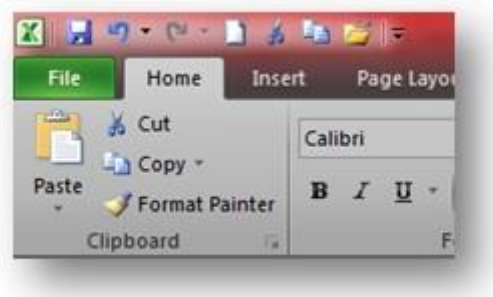

# **MS Excel: dodawanie wierszy lub kolumn**

Niekiedy zadanie wymaga od nas dodania więcej niż jednej kolumny czy wiersza. Może to być monotonne klikanie "Dodaj" i "Dodaj" lub o wiele skuteczniejsze rozwiązanie. Jeżeli wybieramy drugą opcję, wystarczy zaznaczyć ilość kolumn/wierszy, którą chcemy dodać, a następnie prawym przyciskiem wybrać "Wstaw komórki".

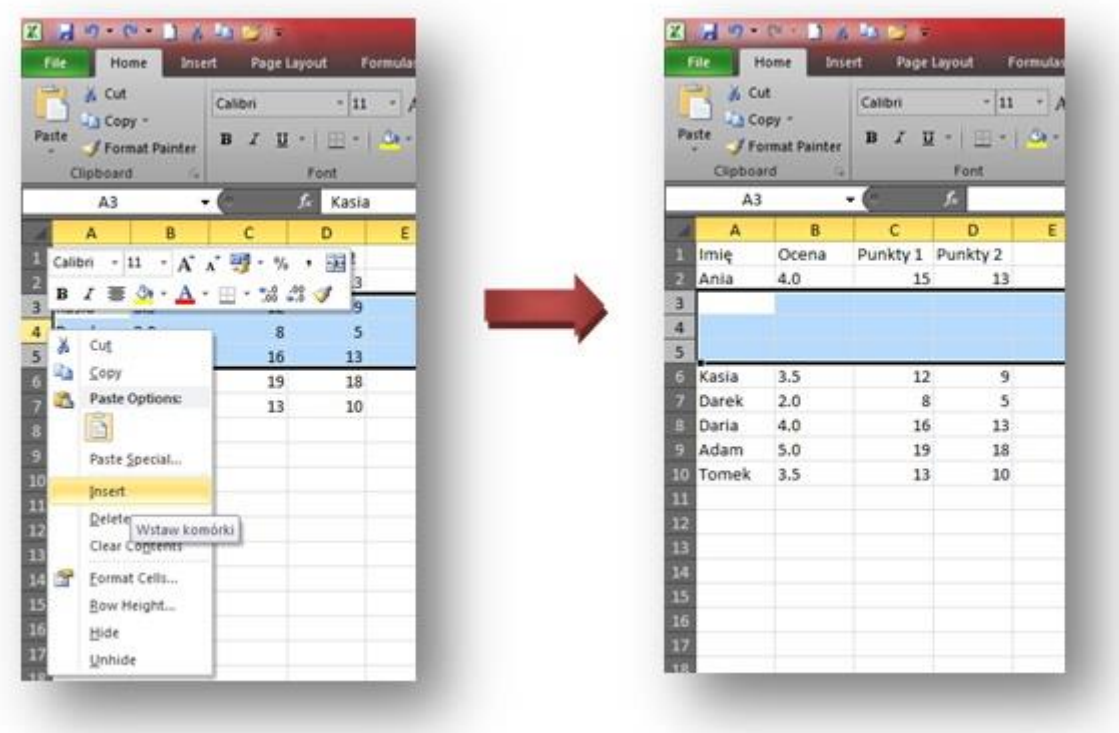

## **MS Excel: klawisze nawigacji**

Jeśli klikniemy Ctrl + dowolny klawisz strzałek na klawiaturze, przeniesiemy się na wskazaną krawędź arkusza przez wybraną strzałkę.

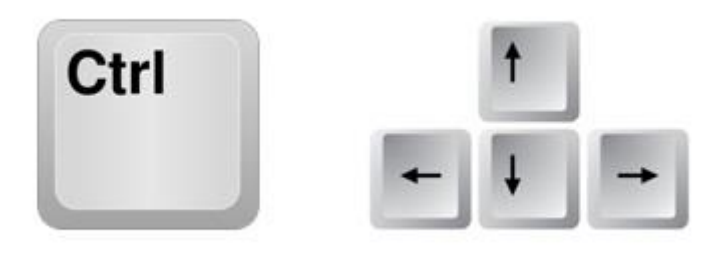

## **MS Excel: usuwanie pustych komórek**

Czasami z różnych przyczyn arkusz zawiera puste komórki. Mogą być one sporym problemem, jeśli chcemy wykonaćliczne czynności, np. obliczenie średniej, która nie będzie dokładną i prawdziwą wartością. Jeśli komórka jest pusta, formuła zwraca wartość zero.Aby pozbyć się zbędnych komórek należy wybrać kolumnę, którą będziemy filtrować, włączyć przycisk filtrowania (Filter) oraz kliknąć strzałkę w nagłówku kolumny, żeby wybrać filtr. Zostawiamy tylko ostatnią opcję "Blanks". Wracamy do arkusza i usuwamy wszystkie puste komórki jednocześnie.

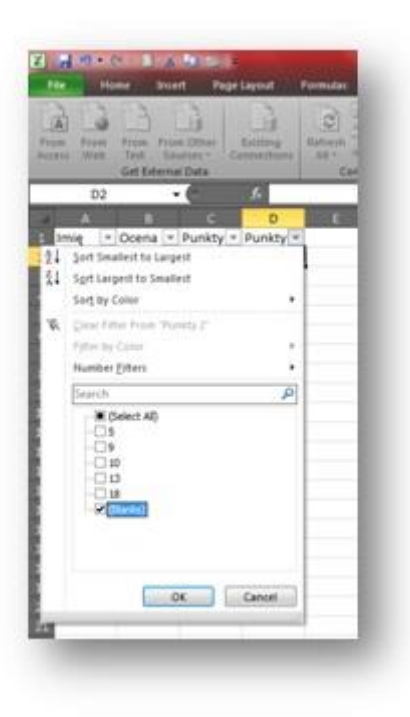

# **1. Kopiowanie danych w komórkach**

Jeśli chcemy skopiować dane w arkuszu kalkulacyjnym, musimy przeciągnąć wybrany obszar, trzymając przy tym klawisz Ctrl. Tym samym otrzymujemy dwa identyczne zbiory danych.

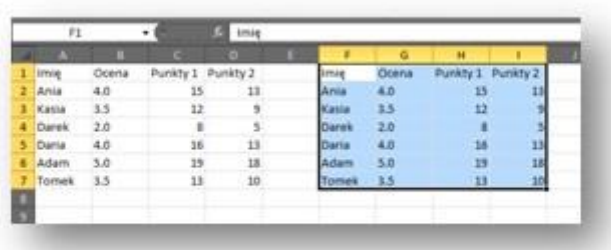

# **2. Zbiorowe otwieranie plików**

Złą metodą jest otwieranie pojedynczych plików, jeśli musimy działać na kilku. Jest na to wygodny sposób, który pozwoli otworzyć je wszystkie pojedynczym kliknięciem. Za pomocą klawisza Ctrl wybieramy pliki, a następnie klikamy przycisk Enter. Wszystkie arkusze wyświetlą się jednocześnie.

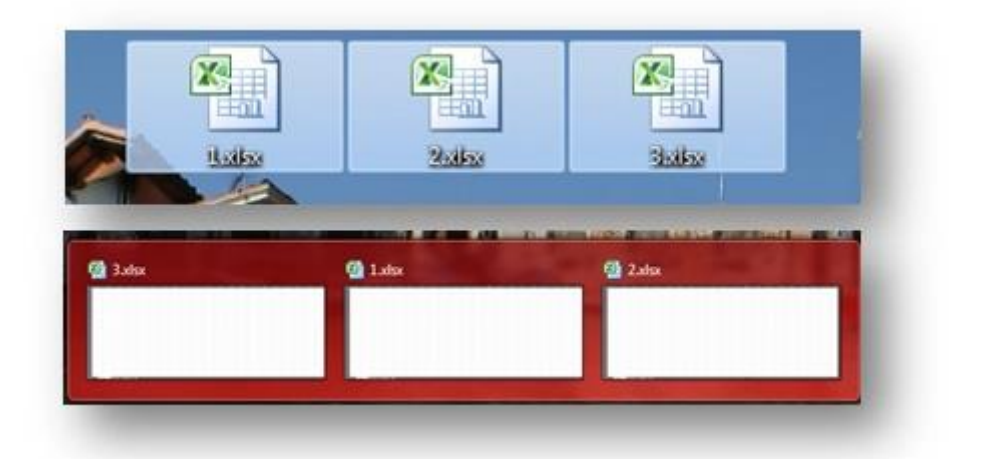

# **3. Operowanie na różnych plikach**

Często konieczne jest operowanie na kilku różnych arkuszach, które wiążą się ze sobą. Jedno feralne kliknięcie, zły wybór i możemy zrujnować cały projekt. Używając Ctrl + Tab możemy przemieszczać się między arkuszami swobodnie.